# **AFFORDABLE CONNECTIVITY PROGRAM**

# Adoption Toolkit for School Districts

### **RESOURCE: ACP ENROLLMENT CHECKLIST FOR SUPPORT STAFF**

#### **DISTRICT NOTES**

**How to use this resource:** Use this checklist as a guide when supporting applicants through the ACP enrollment process. .

#### **Additional Enrollment Resources**

- [Reference the ACP FAQ/Common Questions](https://www.educationsuperhighway.org/wp-content/uploads/Affordable-Connectivity-Program-Enrollment-FAQ-District-Staff.pdf)
- [Printable ACP Step-by-Step Enrollment Process](https://www.educationsuperhighway.org/wp-content/uploads/ACP-Full-Enrollment-Guide-For-School-District-Staff.pdf) (screen shots)
- Use the [school enrollment letter for proof of eligibility](https://www.educationsuperhighway.org/wp-content/uploads/Family-ACP-Eligibility-Letter-FRLP-School-District-Template.pdf) template
	- This can be edited, downloaded and emailed to the family
- [Step-by-step enrollment overview flyer](https://www.educationsuperhighway.org/wp-content/uploads/Local-Leaders-Toolkit_-General-ACP-Awareness-Flyer_English.pdf)
	- $\circ$  This can be downloaded and sent to the family as an additional resource
- For additional support see <https://www.fcc.gov/affordable-connectivity-program-consumer-faq>

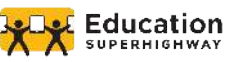

# **AFFORDABLE CONNECTIVITY PROGRAM**

 *Enrollment Checklist for Support Staff*

### **IN PREPARATION FOR THE CALL, OR IN-PERSON SUPPORT**

- ❏ **I have all call tracking resources ready to go to log my call**
- ❏ **I have all resources ready to go (printed or on my screen) to guide me during my call (optional)**
	- ❏ [Printable ACP Step-by-Step Enrollment Process](https://www.educationsuperhighway.org/wp-content/uploads/ACP-Full-Enrollment-Guide-For-School-District-Staff.pdf) (screen shots)
	- ❏ [Reference the ACP FAQ/Common Questions](https://www.educationsuperhighway.org/wp-content/uploads/Affordable-Connectivity-Program-Enrollment-FAQ-District-Staff.pdf)
- ❏ **I have all resources ready to go (printed or on my screen) to send to applicants if needed**
	- ❏ [Use the editable school enrollment letter for proof of eligibility.](https://www.educationsuperhighway.org/wp-content/uploads/Family-ACP-Eligibility-Letter-CEP-School-District-Template.pdf)
	- ❏ Step-by-step enrollment overview flyer: [[English](https://www.educationsuperhighway.org/wp-content/uploads/K-12-General-ACP-Sign-Up-Process-Flyer_English.pdf)]
	- ❏ Paper application: [[English](https://acpbenefit.org/wp-content/uploads/ACP-Application-Form-English.pdf)], [[Spanish\]](https://acpbenefit.org/wp-content/uploads/ACP-Application-Form-Spanish.pdf), [[Instructions\]](https://acpbenefit.org/wp-content/uploads/ACP-Application-Instructions.pdf)

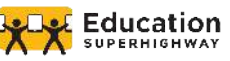

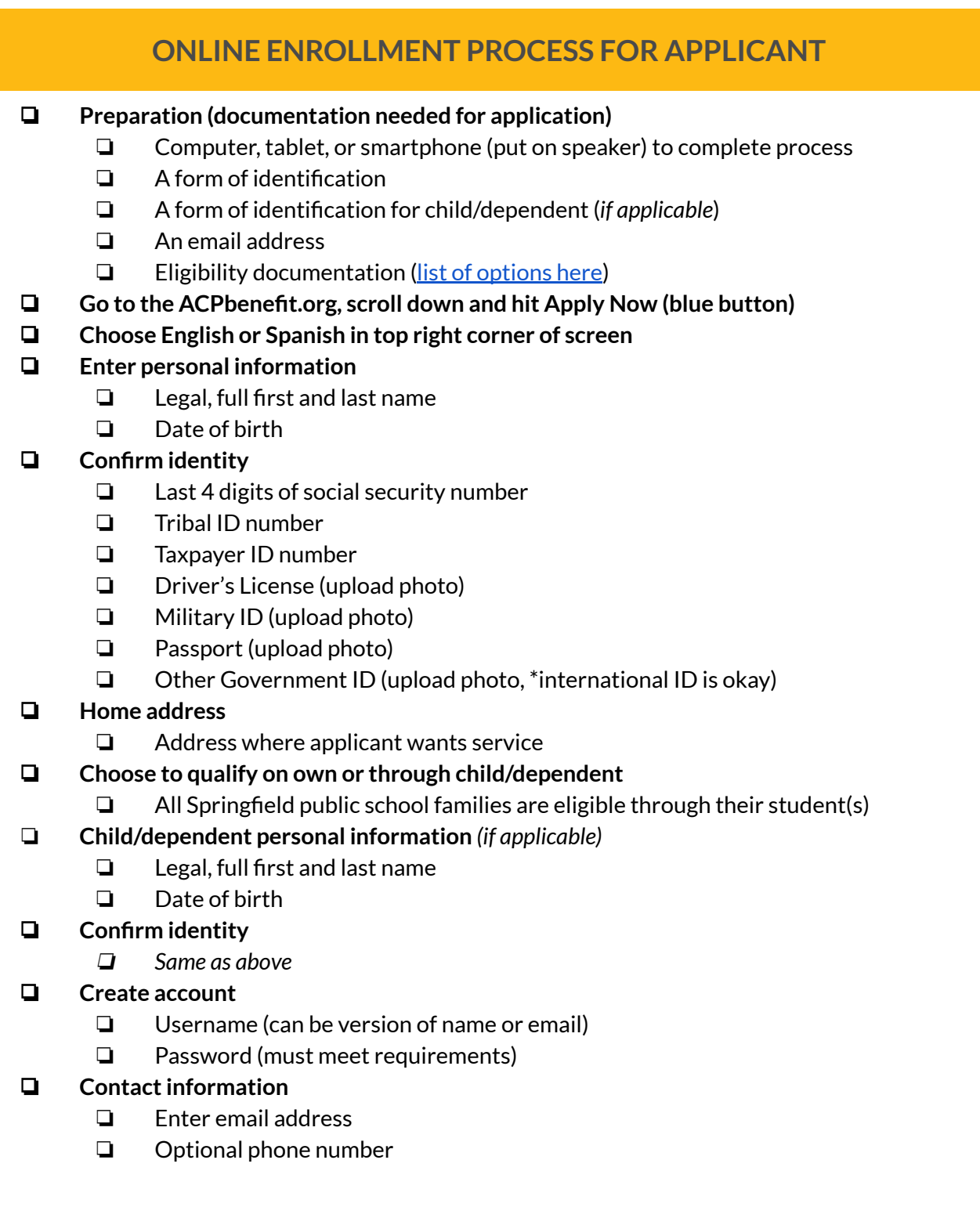

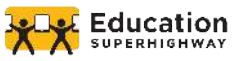

## **CONTINUED…**

- ❏ Check box if want to provide alternate mailing address
- ❏ Choose preferred language
- ❏ Click "I am not a robot"

#### ❏ **Sign into account**

- ❏ Enter username and password
- ❏ Click "I am not a robot"

#### ❏ **Click "Apply to ACP" (blue button)**

#### ❏ **Confirm eligibility**

- ❏ If applying through dependent click "I am not in any of these, but my child or dependent is in one of these programs."
- ❏ If applying through self, click all that apply

#### ❏ **Upload documentation** (*if prompted*)

- ❏ If applying through dependent:
	- ❏ Report Card
	- ❏ Enrollment letter (if needed, support staff can download from above, fill-in, and email)

#### ❏ **Review information**

❏ Click box to consent that the information provided is accurate

#### ❏ **Agreement**

- ❏ Initials in each box
- ❏ Type in name as it appears below text box

#### ❏ **Receive confirmation that the application is approved, or note that applicant is ineligible or that they need to provide more information**

- ❏ Provide ISP contact information
- ❏ Troubleshoot as needed

#### **NOTES**

\*If the applicant gets error messages during the enrollment process (especially when trying to upload documents, have them refresh their page, or close out the page and open a new page).

If the document is correct and the applicant keeps receiving that the document is invalid, have them try to upload the same document again.

\*Applicants can only save and return to their application once they've created an account (username and password)

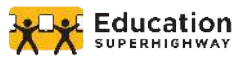